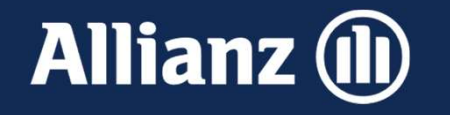

# FirmenOnline Postfach: Digitale Standmitteilung

Im Dezember 2023

Allianz Lebensversicherungs-AG

# Inhalt

- alt<br>1 Das FirmenOnline Postfach<br>2 Digitale Standmitteilungen im FirmenOnl
- 1 Das FirmenOnline Postfach<br>2 Digitale Standmitteilungen im FirmenOnline Postfach<br>2 Norteilbilfo zur Verteilung an die Arbeitzehmer
- 3 Verteilhilfe zur Verteilung an die Arbeitnehmer
- 4 Digitale Bestätigung der Verteilung
- 5 Weiterführende Informationen

# DAS FIRMENONLINE POSTFACH<br>01: Das FirmenOnline Postfach

- 01: Das FirmenOnline Postfach<br>- Digitales Postfach im FirmenOnline Arbeitgeber-Portal, in welchem Standmitteilungen für<br>- bAV- und Zeitwertkonten-Gruppenverträge sowie weitere gruppenvertragsbezogene und<br>- persönliche Nach 1: Das FirmenOnline Postfach<br>Digitales Postfach im FirmenOnline Arbeitgeber-Portal, in welchem Standmitteilungen für<br>bAV- und Zeitwertkonten-Gruppenverträge sowie weitere gruppenvertragsbezogene und<br>persönliche Nachrichten persönliche Nachrichten bereitgestellt werden
- Seit Mai 2022 für alle FirmenOnline-Nutzer verfügbar
- Digitale Standmitteilungen werden seit 2022 automatisch für alle in FirmenOnline **Digitales Postfach im FirmenOnline Arbeitgeber-Portal**, in welchem **Standmitteilungen für bAV- und Zeitwertkonten-Gruppenverträge** sowie weitere gruppenvertragsbezogene und persönliche **Nachrichten** bereitgestellt werden<br> Arbeitgeber für eine digitale Zustellung entschieden hat

# DAS FIRMENONLINE POSTFACH<br>01: Wo findet man das FirmenOnline Postfach?

Das FirmenOnline-Postfach erreichen Sie über das neue Briefumschlag-Icon oben rechts.

Wenn ungelesene Nachrichten vorhanden sind, wird deren Anzahl in dem roten Kreis angezeigt.

Anmerkung: die Screenshots sind aus dem Demo-Portal, das allgemein zugänglich unter Wenn ungelesene Nachrichten vorhanden sind,<br>wird deren Anzahl in dem roten Kreis<br>angezeigt.<br>**Anmerkung**: die Screenshots sind aus dem<br>Demo-Portal, das allgemein zugänglich unter<br>https://demo.firmenonline.de erreichbar ist. Dadurch weicht das Design im Detail etwas von Ihrer gewohnten Umgebung ab.

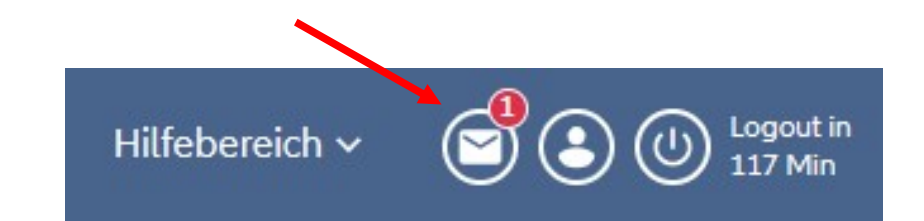

# DAS FIRMENONLINE POSTFACH<br>01: Wo findet man das FirmenOnline <mark>Demo Gerolding Newspared</mark> Adverting Advancementary <del>Constant Clubrance Clubrance</del><br>69.001 Primenonline <mark>Demo</mark> Gerolding Newspared Adverting Advancementary Advanc

Im Postfach selbst finden Sie einen Bereich für persönliche sowie gruppenvertragsbezogene Nachrichten. Ungelesene sind mit einem blauen Punkt markiert.

Wenn Sie auf der linken Seite eine Nachricht auswählen, wird diese rechts komplett angezeigt.

Sollten in Ihrem Postfach bislang noch keine Nachrichten vorhanden sein, können Sie sich das im Demo-Portal ansehen.

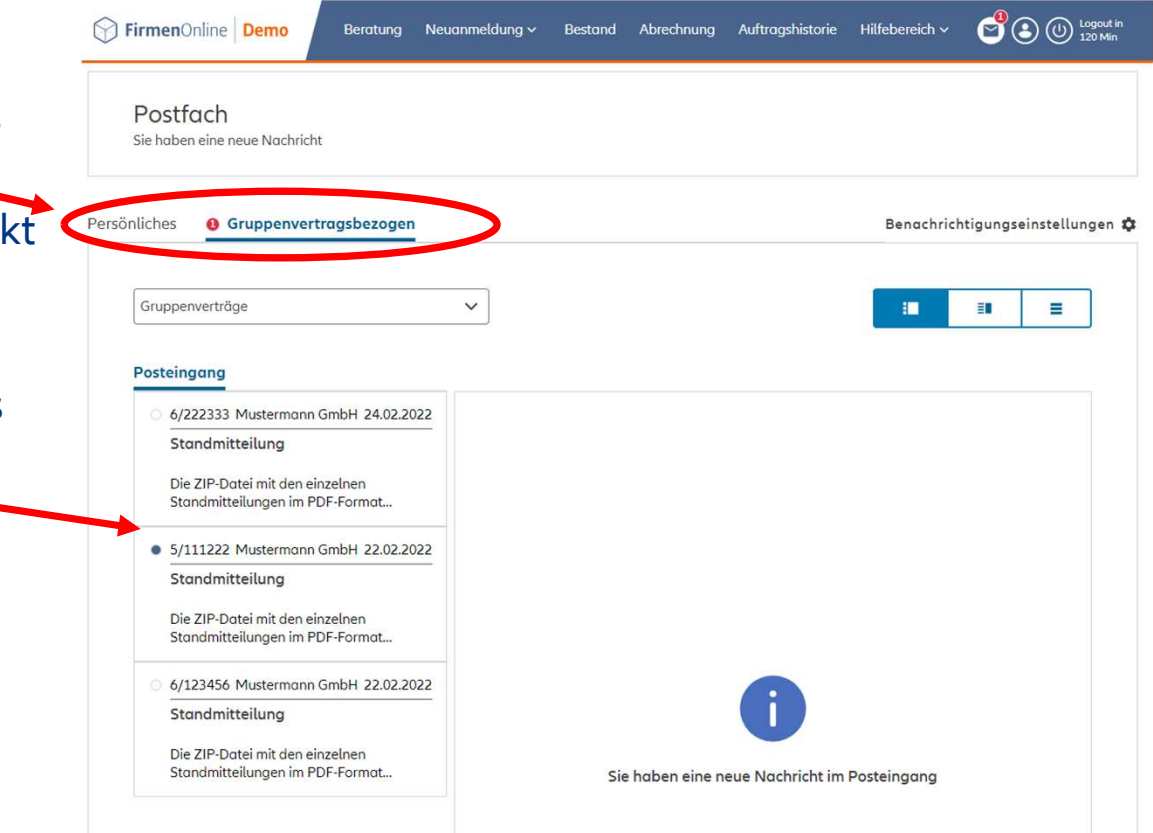

# 01: E-Mail Benachrichtigungen konfigurieren

In der Account-Verwaltung können Sie einstellen, wie oft Sie über ungelesene Nachrichten im Postfach informiert werden.

Die Account-Verwaltung erreichen Sie über das Benutzer-Icon oben rechts.

Unter "Einstellungen" können Sie die Häufigkeit der E-Mail Benachrichtigungen konfigurieren.

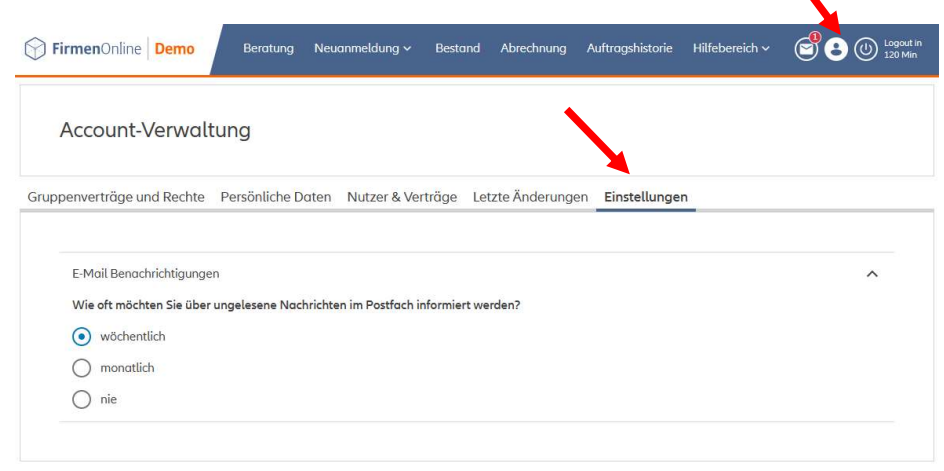

Alternativ kommen Sie mit Klick auf<br>"Benachrichtigungseinstellungen" im FirmenOnline Postfach direkt in die Einstellungen in der Accountverwaltung.

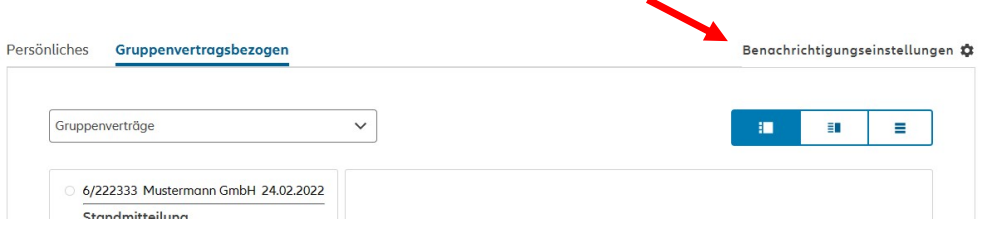

# **G2: Welche Standmitteilungen werden digital übe<br>das FirmenOnline Postfach zur Verfügung gestell<br>• Gruppenvertrag wird in FirmenOnline verwaltet.<br>• Aktiver bAV- / Zeitwertkonten-Gruppenvertrag (Allianz Leben, MetallRente,** 02: Welche Standmitteilungen werden digital über das FirmenOnline Postfach zur Verfügung gestellt?

- 
- Versorgungswerk der Presse und Chemie Verbandsrahmenvertrag).
- Versand der Standmitteilungen erfolgt bisher im Paket postalisch oder per FileExchange.
- Versand der Standmitteilungen erfolgt nicht direkt an die Arbeitnehmer / versicherten Personen.

Hinweis: Enthält der bAV-Gruppenvertrag auch ergänzende Privatversicherungen, deren Standmitteilungen bisher ebenfalls zusammen mit den Standmitteilungen der betrieblichen **4 Versand** der Standmitteilungen **erfolgt nicht direkt an die Arbeitnehmer / versicherten**<br>**Personen.**<br>**Hinweis**: Enthält der bAV-Gruppenvertrag auch ergänzende Privatversicherungen, deren<br>Standmitteilungen bisher ebenfal Postfach eingestellt.

# aber das FirmenOnline Postfach zur Verfügung<br>gestellt?<br>Folgende Informationsschreiben könnten ebenfalls als "Standmitteilung" bezeichnet werden, s<br>aber aus technischen Gründen nicht über das FirmenOnline Postfach verfügbar 02: Welche Standmitteilungen werden nicht digital <sup>DIGITALE STANDMITTEILUNGEN IM FIRMENONLINE POSTFACH<br>02: Welche Standmitteilungen werden **nicht** digito<br>über das FirmenOnline Postfach zur Verfügung<br>gestellt?</sup> gestellt?

Folgende Informationsschreiben könnten ebenfalls als "Standmitteilung" bezeichnet werden, sind

- 
- Nachträge zur Erhöhung der garantierten Leistungen für IndexSelect Versicherungen.
- Versicherungstechnischen Nachträge (Anpassungs-Nachträge) für Zuwachsversicherungen.
- Standmitteilung innerhalb des Zulageninformationsschreibens für Riesterversicherungen.

# 02: Der Prozess im Überblick

#### Vor dem Standmitteilungslauf Zum Standmitteilungslauf Nach dem Standmitteilungslauf

- **Benennung der** Standmitteilungsdateien pro **Gruppenvertrag** 
	- in FirmenOnline
	- Kriterien vorgegeben

- **Benachrichtigung** - Per E-Mail
- **Empfang der Standmitteilungen**  $I_n$  In FirmenOnline
- **Download der** Standmitteilungen
	- Aus FirmenOnline heraus
	- Lokale Speicherung + Bestätigung
- Verteilung der Standmitteilung an Arbeitnehmer
	- Digital unterstützt oder selbst ausgedruckt oder Upload in Personalverwaltung
	- Beim Arbeitgeber

- Notwendige Bestätigung der Verteilung der Standmitteilung an Allianz
	- $-In$  FirmenOnline

### 02: Herunterladen und Verarbeiten der digitalen Standmitteilungen

Mit Klick auf die Schaltfläche "Standmitteilung herunterladen" öffnet sich das übliche Browser-Fenster zum Download von Dateien.

Im Folgenden ist der genaue Ablauf abhängig vom verwendeten Browser und Ihren individuellen Einstellungen. Grundsätzlich wird es aber so ablaufen, wie auf den nächsten Seiten dargestellt.

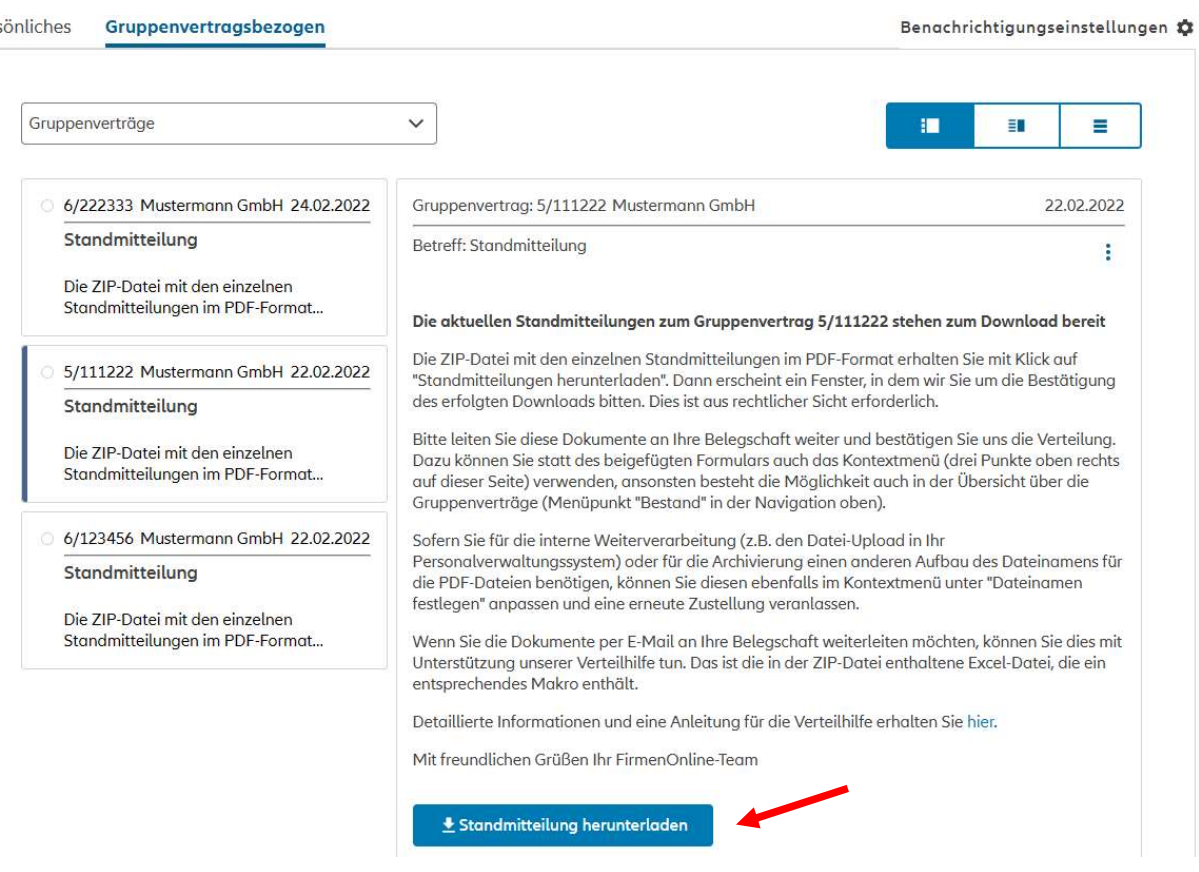

#### 02: Herunterladen und Verarbeiten der digitalen Standmitteilungen Gerardinboxpositach/grup inhov/nostfach/gruppenvertrag/73dd9003\_7h19\_45c1\_969f\_178h73h1191

Sie bekommen eine Meldung über den Download der ZIP-Datei (oben rechts) und aus rechtlichen Gründen muss noch der erfolgreiche Download bestätigt werden (Mitte).

Sollten Sie wider Erwarten mit dem Download Probleme haben, können Sie ihn erneut starten oder über das X-Symbol oben rechts den Vorgang abbrechen, um ggf. zuerst die Ursache zu beheben.

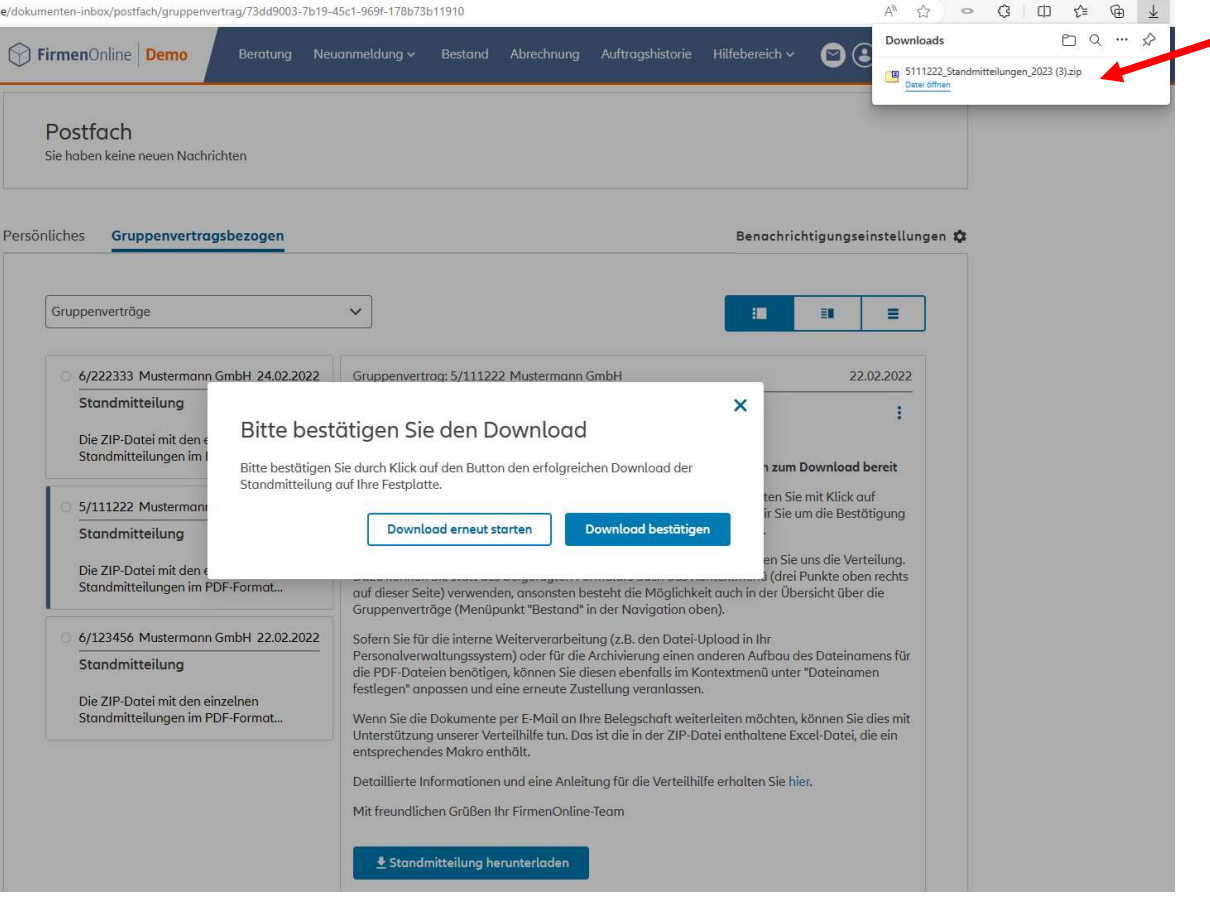

### 02: Herunterladen und Verarbeiten der digitalen Standmitteilungen

Öffnen Sie das ZIP-File und "entpacken" Sie den darin enthaltenen Ordner mit den Standmitteilungen an den gewünschten Ort auf Ihrem Computer.

Das PDF "Kurzanleitung" erläutert sehr kompakt die Verwendung der Verteilhilfe, mit der die Standmitteilungen per E-Mail verteilt werden können. Auf die Verteilhilfe wird später eingegangen.

Unter https://www.firmenonline.de/postfach.html finden Sie auch eine ausführliche Anleitung und ein Video zur Verteilhilfe.

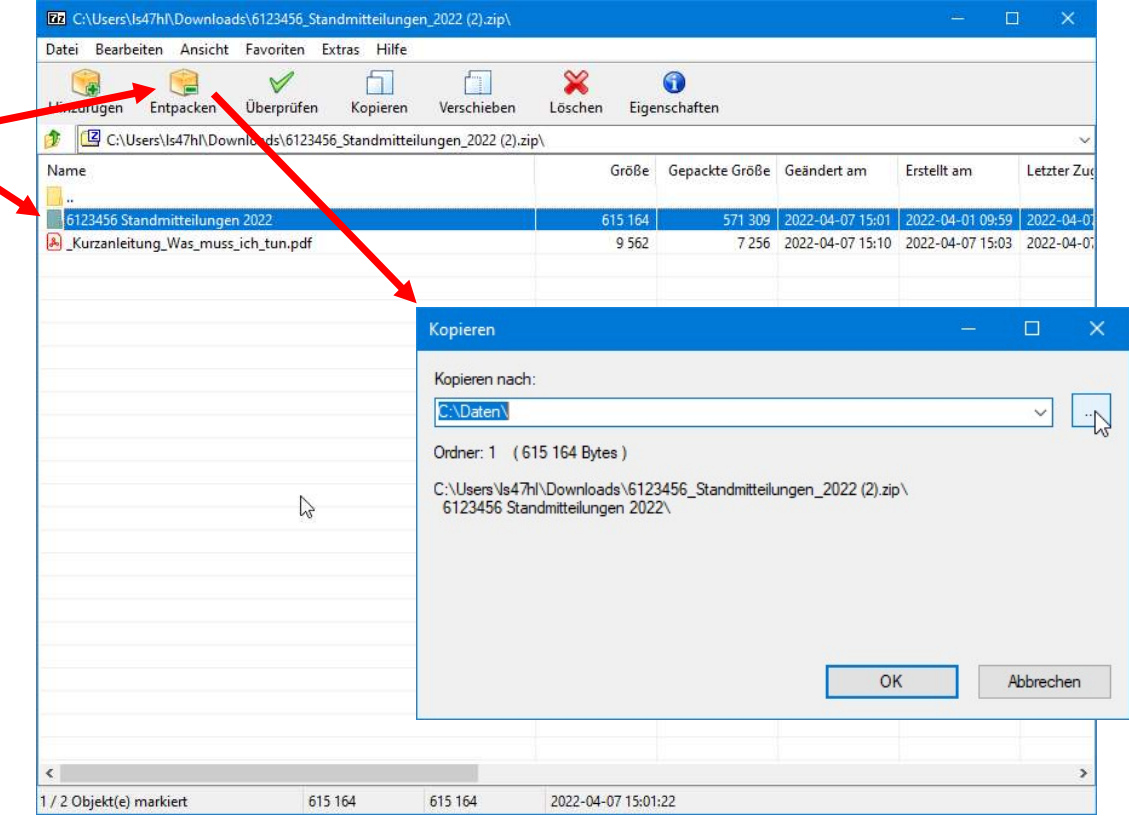

### 02: Herunterladen und Verarbeiten der digitalen Standmitteilungen

In dem entpackten Ordner finden Sie die einzelnen Standmitteilungen als PDF und die Verteilhilfe in Form einer Excel-Datei mit einem enthaltenen Makro.

Sie können jetzt z.B. die PDFs in die Personalverwaltung hochladen, soweit vorhanden.

Die Benennung erfolgt nach dem Schema

"Vertragsnummer\_NameVP". Sie können auch ein anderes wählen (siehe nächste Folie).

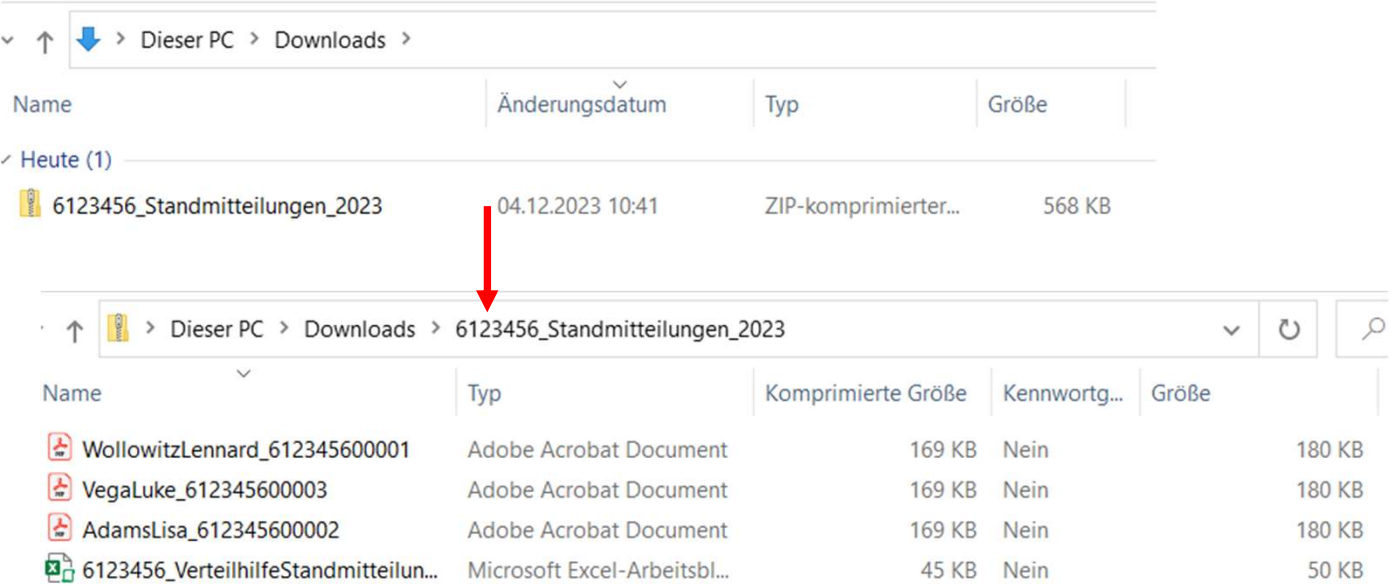

# 02: Herunterladen und Verarbeiten der digitalen DIGITALE STANDMITTEILUNGEN IM FIRMENONLINE POSTFACH<br>02: Herunterladen und Verarbeiten der digitalen<br>Standmitteilungen – Dateiname ändern (1/3)<br>Über das "Optionsmenü" in der <sub>vogs 5/111222 Musemmon.GmbH</sub>

Über das "Optionsmenü" in der Nachricht in Ihrem Postfach (drei Punkte übereinander) können Sie das Schema für die Dateinamen ändern ("Dateiname ändern").

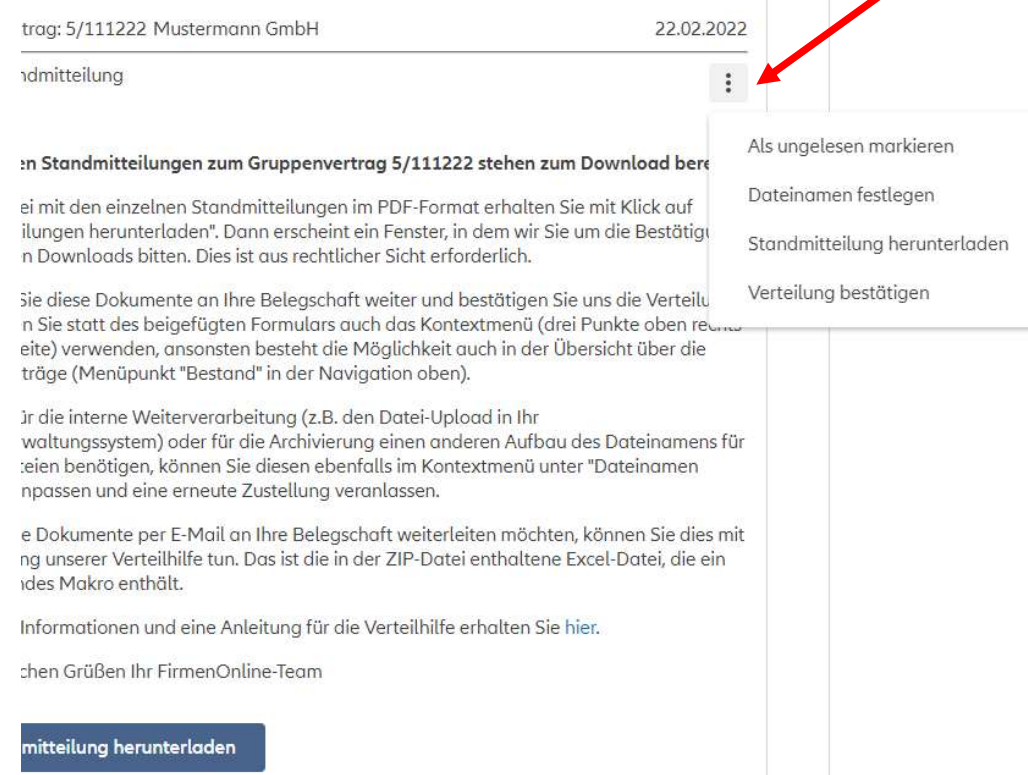

# 02: Herunterladen und Verarbeiten der digitalen DIGITALE STANDMITTEILUNGEN IM FIRMENONLINE POSTFACH<br>02: Herunterladen und Verarbeiten der digitalen<br>Standmitteilungen – Dateiname ändern (2/3)<br>In diesem Fenster sehen Sie die

In diesem Fenster sehen Sie die aktuelle Einstellung für die Dateinamen. Mit dem Stiftsymbol rechts können Sie diese verändern.

Mit dem " < " Zeichen oben links kommen Sie wieder auf die vorherige Seite zurück.

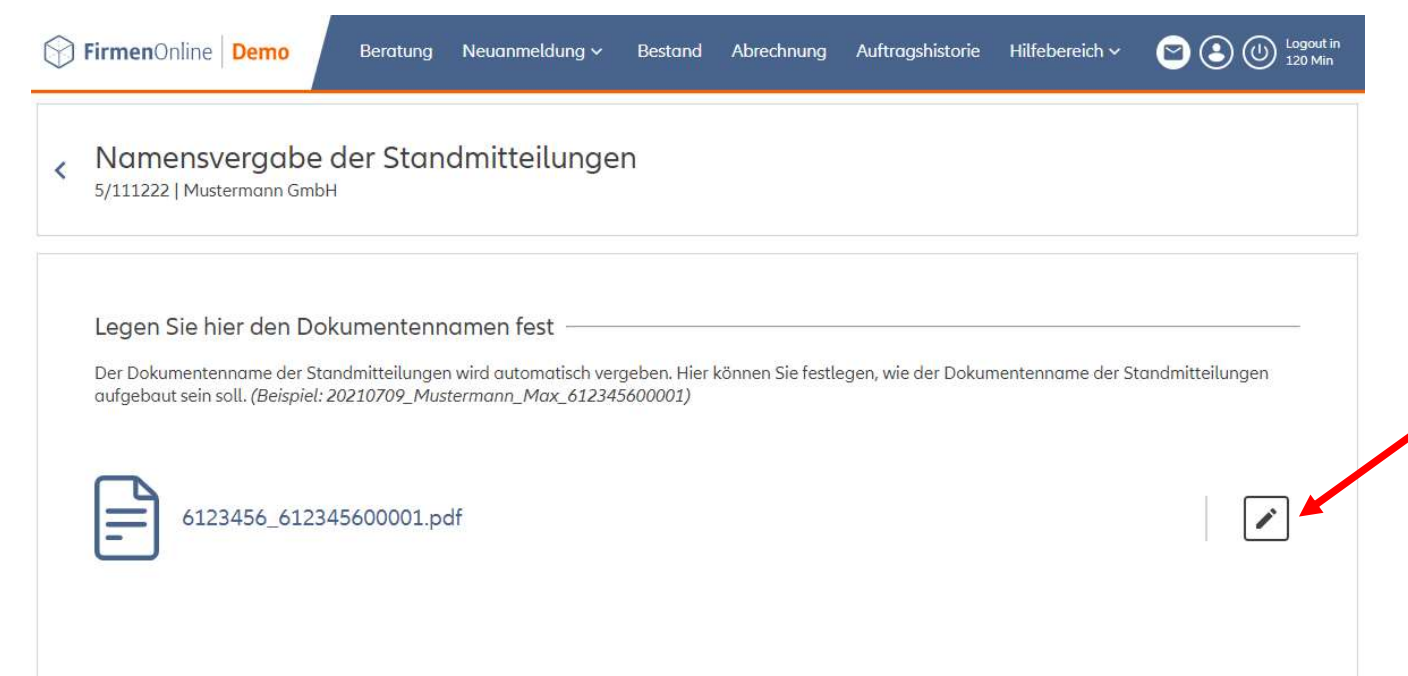

# 02: Herunterladen und Verarbeiten der digitalen DIGITALE STANDMITTEILUNGEN IM FIRMENONLINE POSTFACH<br>1998: Herunterladen und Verarbeiten der digita<br>1973) Standmitteilungen – Dateiname ändern (3/3)

Zum Ändern des Dateinamens können Sie über die Symbole rechts die Elemente der Benennung von rechts nach links (Pfeil) oder insgesamt (Mülleimer) löschen.

Unten können Sie die gewünschten Attribute in den Dateinamen aufnehmen, evtl. mit verschiedenen Trennelementen.

Im Anschluss wird die Erstellung der Standmitteilungen erneut angestoßen, damit die PDF-Dateien mit den neuen Namen erstellt werden.

Hinweis: ein Speichern und somit auch eine Neugenerierung der Standmitteilung ist nur dann möglich, wenn die Vorgabe für den Dateinamen verändert wurde. Haben Sie nichts verändert bleibt der Button "speichern" ausgegraut.

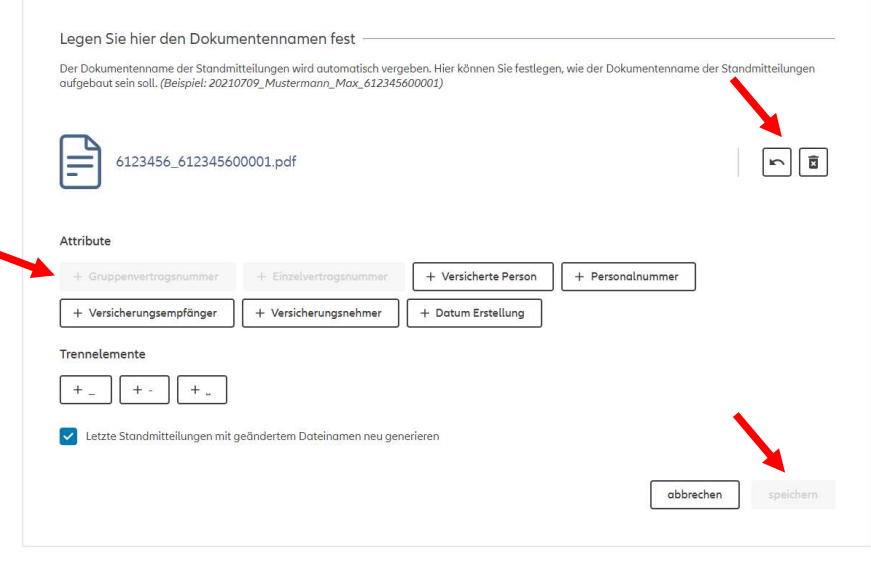

16

### 02: Herunterladen und Verarbeiten der digitalen Standmitteilungen

Perso

Wenn Sie die Standmitteilungen heruntergeladen und Ihrer Belegschaft zugänglich gemacht haben, müssen Sie uns das aus rechtlichen Gründen bestätigen.

Sobald Sie die Standmitteilungen heruntergeladen und den Download bestätigt haben, wird Ihnen unter der Nachricht der Button "Verteilung bestätigen" angezeigt. Alternativ können Sie diese Aktion auch über das Optionsmenü aufrufen.

Der dann folgende Dialog übermittelt diese Information an die Allianz und wird später genauer beschrieben.

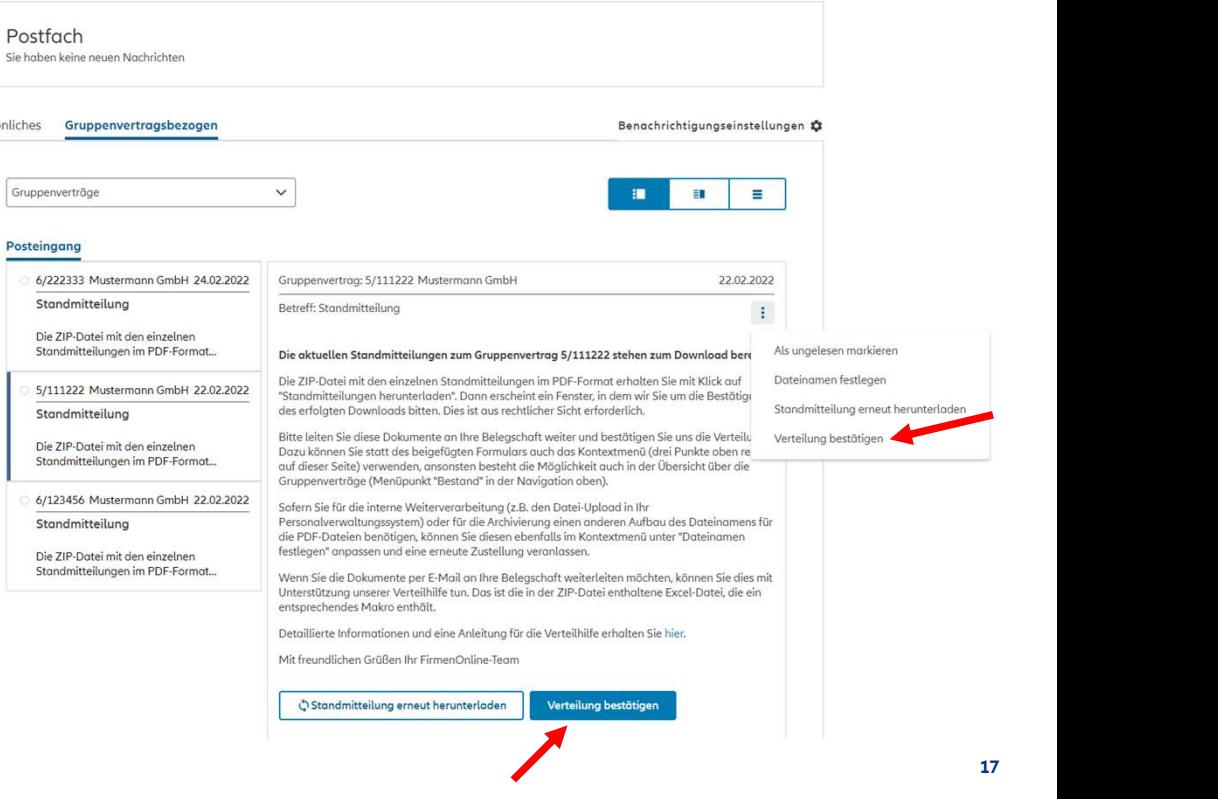

### 03: Verteilhilfe für die Verteilung an die Arbeitnehmer

Auf Allianz-Rechnern muss das Makro für die Verteilhilfe vor der Verwendung signiert werden. Dies erfolgt über das Code-Signatur-Portal

https://cosiportal.muc.allianz/

Es müssen eine Beschreibung und ein Verantwortlicher eingetragen und die Datei hochgeladen werden (per drag-and-drop oder Datei-Auswahl), dann wird nach "Datei analysieren und signieren" die Datei signiert und wieder zum Download angeboten.

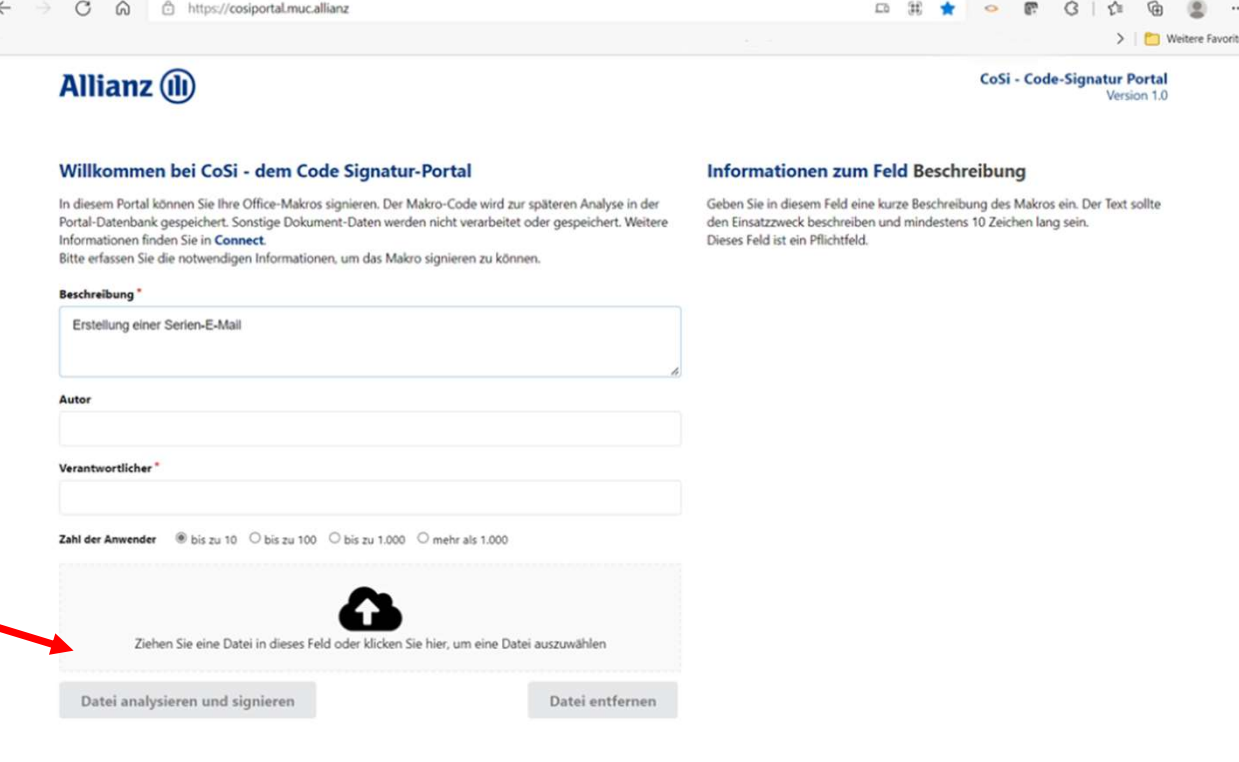

### 03: Verteilhilfe für die Verteilung an die Arbeitnehmer

Öffnen Sie die Excel-Datei mit der Verteilhilfe, nachdem sie aus der ZIP-Datei entpackt wurde.

Bestätigen Sie bitte ggf. die Aktivierung von Makros.

Im Tabellenblatt "Liste Standmitteilungen" sehen Sie die Liste der Dokumente zu diesem Gruppenvertrag und die Namen der versicherten Personen (VP).

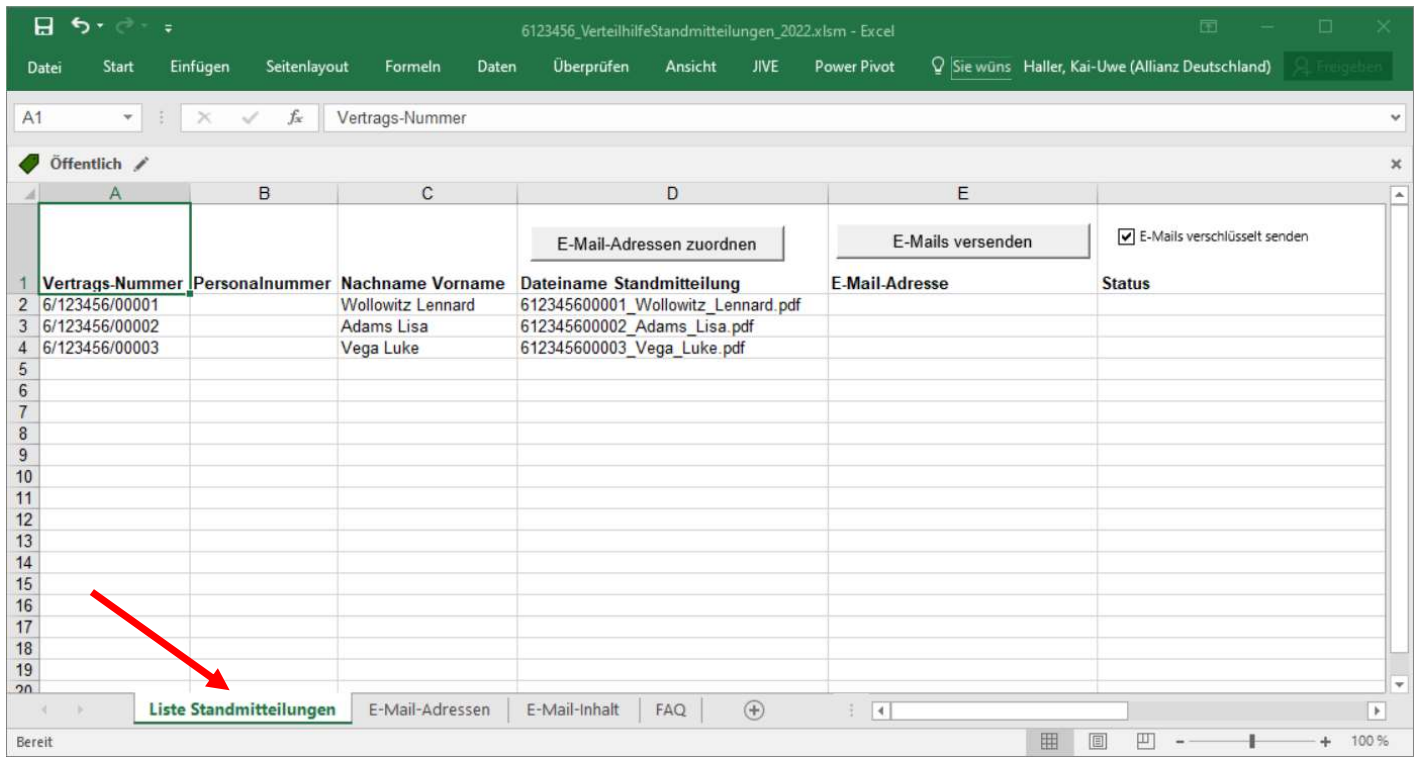

### 03: Verteilhilfe für die Verteilung an die Arbeitnehmer

Das Tabellenblatt "E-Mail-Adressen" ist noch leer, hierhin müssen die Namen und E-Mail-Adressen der VPs übertragen werden.

Bitte beachten Sie die Reihenfolge der Spalten und ändern Sie nichts daran.

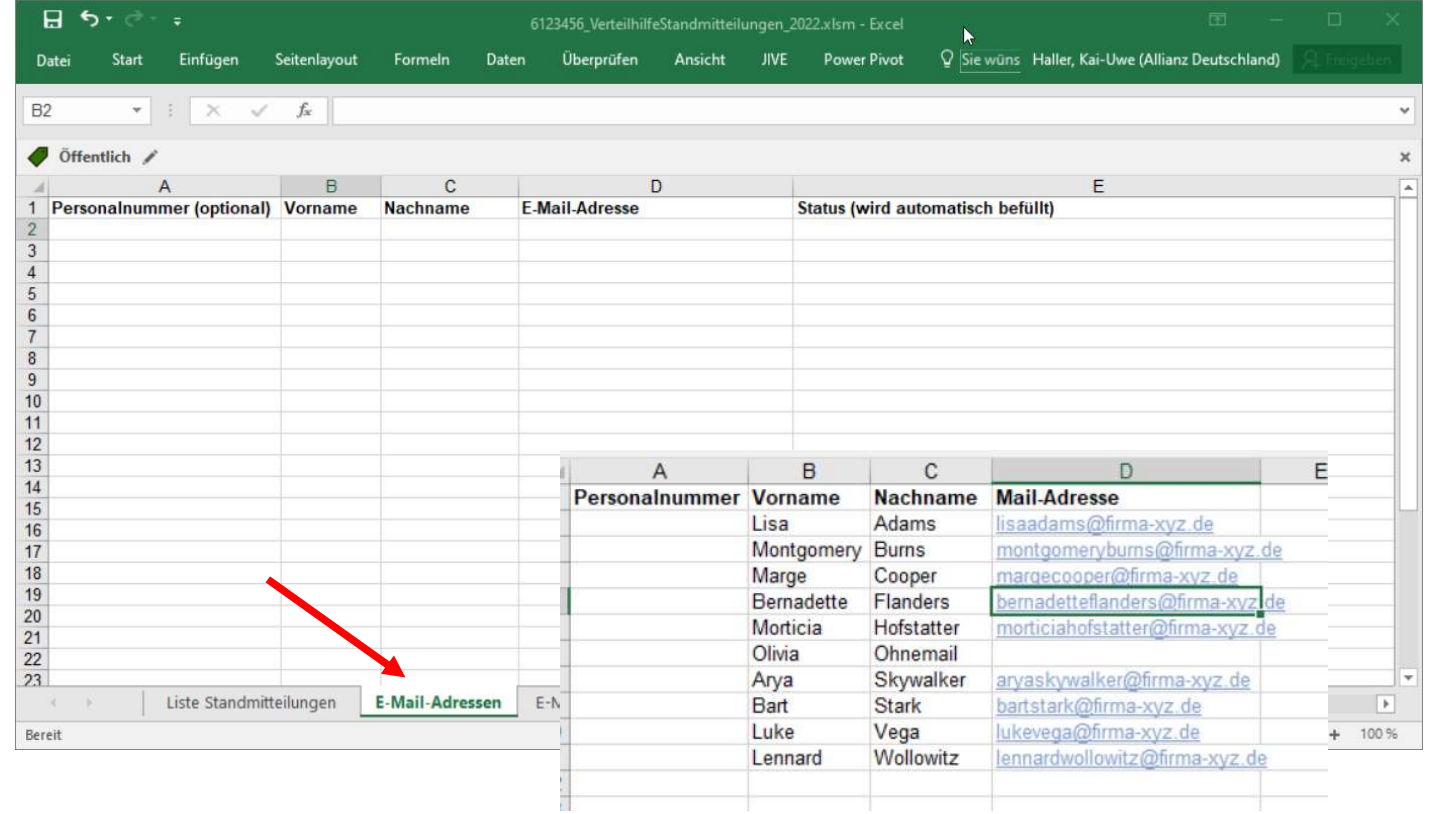

### 03: Verteilhilfe für die Verteilung an die Arbeitnehmer

Das Tabellenblatt "E-Mail-Inhalt" enthält den Text und den Betreff der Mail, die später verschickt wird.

Sie können dies nach Belieben anpassen.

Wenn Ihnen etwas unklar ist, können Sie im letzten Tabellenblatt "FAQ" nachsehen, ob Ihre Frage dort beantwortet wird.

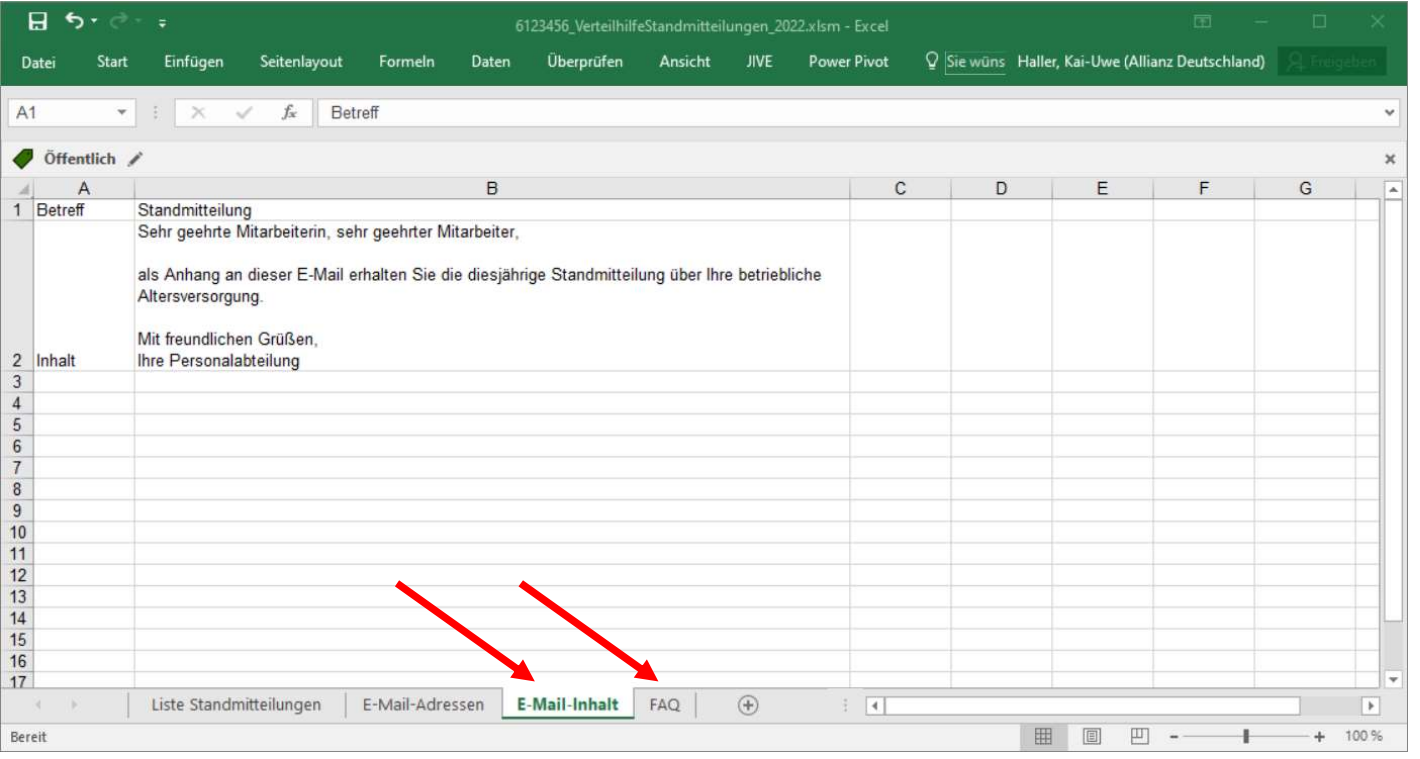

### 03: Verteilhilfe für die Verteilung an die Arbeitnehmer

Zurück auf "Liste Standmitteilungen" können Sie dort über die Schaltfläche "E-Mail-Adressen zuordnen" jedem Dokument automatisch die E-Mail-Adresse des Empfängers zuordnen.

Dazu müssen Name oder (sofern vorhanden) Personalnummer mit den von Ihnen eingetragenen Daten in "E-Mail-Adressen" übereinstimmen.

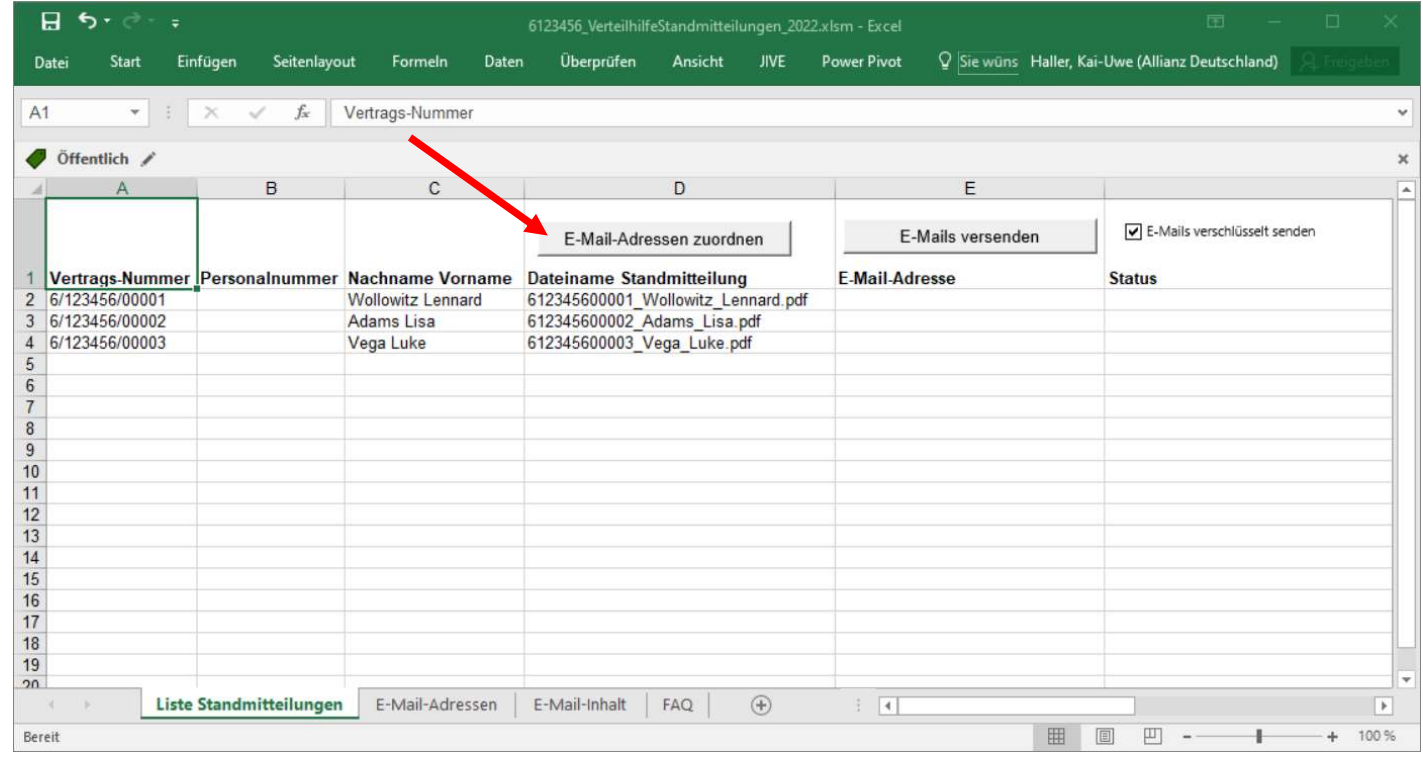

### 03: Verteilhilfe für die Verteilung an die Arbeitnehmer

Wenn das geklappt hat und die korrekten E-Mail-Adressen in der entsprechenden Spalte stehen, können über "E-Mails versenden" die Dokumente an Outlook übergeben werden, das die Standmitteilungen als Anhang an eine E-Mail verschickt.

In der Spalte "Status" erscheint dann eine Information, ob die Übergabe an Outlook funktioniert hat.

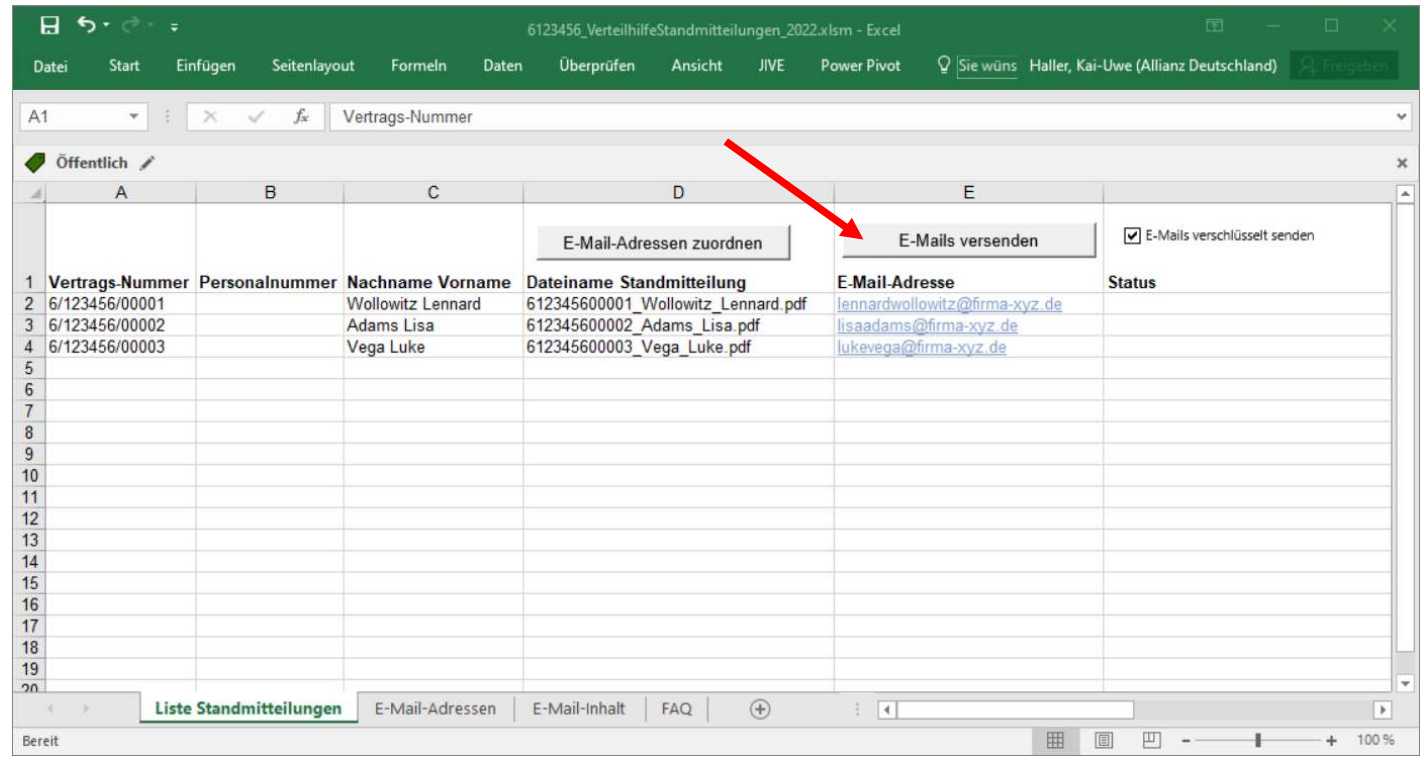

# 04: Bestätigung der Verteilung – Einstieg

Der Aufruf der Eingabemaske um die Verteilung der Standmitteilungen zu bestätigen, kann entweder direkt aus dem Postfach erfolgen (gruppenvertragsbezogene Nachrichten) oder über die Vertragsübersicht innerhalb des Reiters "Gruppenverträge".

#### Postfach Sie haben keine neuen Nachrichte Vertraasübersicht Persönliches Gruppenvertragsbezoger Benachrichtigungseinstellungen Gruppenverträge  $\check{~}$ **CONTRACTOR** Einzelverträge Gruppenverträge Posteingang 6/222333 Mustermann GmbH 24.02.2022 Gruppenvertrag: 5/111222 Mustermann GmbH 33.02.2022 Gruppenverträge Standmitteilung Betreff: Standmitteilung  $\mathbf{H}$ Die ZIP-Datei mit den einzel Standmitteilungen im PDF-Format... Die aktuellen Standmitteilungen zum Gruppenvertrag 5/111222 stehen zum Download bere Als ungelese 6/222333 Mustermann GmbH - Direktversicherung Die ZIP-Datei mit den einzelnen Standmitteilungen im PDF-Format erhalten Sie mit Klick auf Dotaingman factlana 5/111222 Mustermann GmbH 22.02.2022 Die zur-Datei mit den einzeuten Standmitteilungen im FDF-Format ernatten Sie mit Kick dur<br>"Standmitteilungen herunterladen". Dann erscheint ein Fenster, in dem wir Sie um die Bestätig des erfolgten Downloads bitten. Dies ist aus rechtlicher Sicht erforderlich. Standmitteilung Canadesitailune Bitte leiten Sie diese Dokumente an Ihre Belegschaft weiter und bestätigen Sie uns die Verteili, Verteilung bestätige<br>Dazu können Sie statt des beigeförden Formulars auch das Kontextmenü (drei Punkte oben re<br>auf dieser Sei Einzelverträge Durchführungsweg Abrechnungsgu Die ZIP-Datei mit den einzelner  $\overline{z}$ Direktversicherung Einzelzghler Standmitteilungen im PDF-Format... 6/123456 Mustermann GmbH 22.02.2022 Sofern Sie für die interne Welterverarbeitung (z.B. den Datei-Uplaad in Ihr<br>Personalverwaltungssystem) oder für die Archivierung einen anderen Aufbau des Dateinamens für<br>die PDF-Dateien benötigen, können Sie diesen ebenfal Standmitteilung Die ZIP-Datei mit den einz festlegen" anpassen und eine erneute Zustellung veranlassen. AK-1234567890 Musterfirma AG Standmitteilungen im PDF-Format... Wenn Sie die Dokumente per E-Mail an Ihre Belegschaft weiterleiten möchten, können Sie dies mit Unterstützung unserer Verteilhilfe tun. Das ist die in der ZIP-Datei enthaltene Excel-Datei, die ein entenrechendes Mokro enthält. Einzelverträge Abrechnungsart Detaillierte Informationen und eine Anleitung für die Verteilhilfe erhalten Sie hier  $\mathbf{R}$ Sammelinkassa Mit freundlichen Grüßen Ihr FirmenOnline-Team O Standmitteilung erneut herunterladen Verteilung bestätigen

#### Aufruf aus dem Postfach Aufruf von der Gruppenvertragsübersicht

24

© Allianz 2023

 $\overline{\mathbf{N}}$ 

2023

 $2$   $\epsilon$ 

 $+2$ 

sonstiger Auftrag

Standmitteilungen

Verteilung bestätigen

Dateinamen festlegen

Personalnummer ändern

 $\mathsf{x}$ 

# pigitale bestätigung ber verteilung<br>04: Bestätigung der Verteilung – Eingabemaske<br>VersDB – Aufruf aus Gruppenvertragsübersicht DIGITALE BESTÄTIGUNG DER VERTEILUNG<br>04: Bestätigung der Verteilung – Eingabemaske<br>VersDB – Aufruf aus Gruppenvertragsübersicht<br>Pid felder der Versitten keitiger (stadte fermander ihreibten abei Versit

Bei Aufruf der Funktion "Verteilung bestätigen" aus der Gruppenvertragsübersicht muss bei VersDB Verträgen zur korrekten Zuordnung und automatisieren Verarbeitung der Aufträge die Vorgangs-ID des Standmitteilungspaket eingegeben werden. Den Anwendern wird auch eine Information zur Verfügung gestellt, an welcher Stelle die Vorgangs-ID zu finden ist.

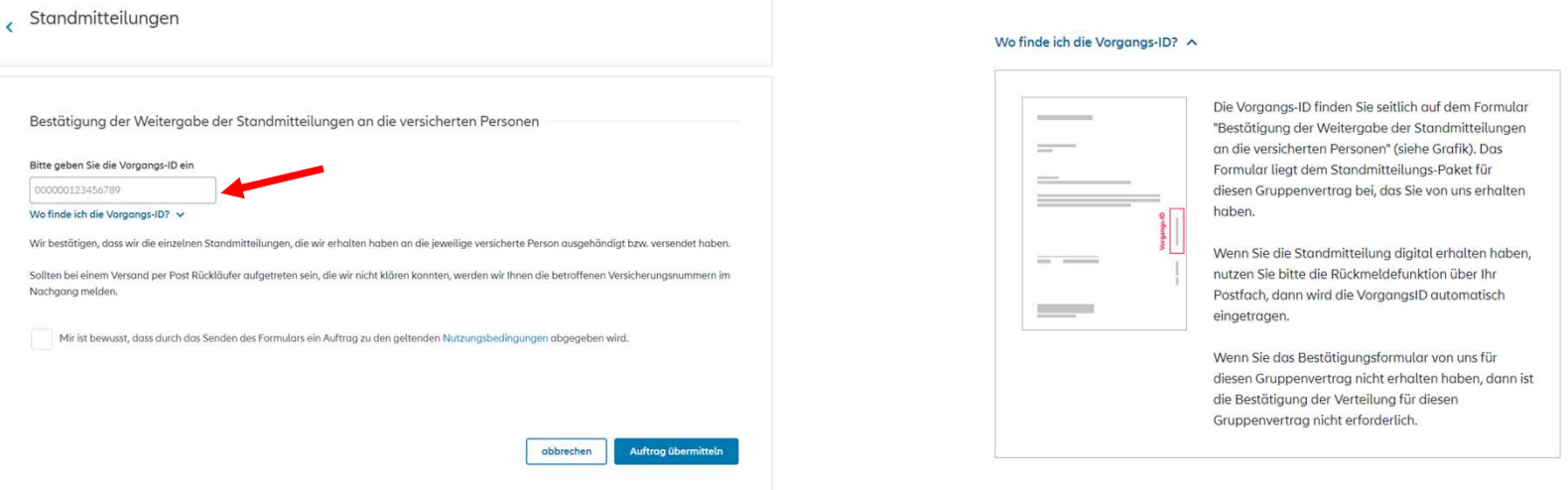

# pigitale bestätigung ber verteilung<br>04: Bestätigung der Verteilung – Eingabemaske<br>VersDB – Aufruf aus Postfach DIGITALE BESTÄTIGUNG DER VERTEILUNG<br>04: Bestätigung der Verteilung – E<br>VersDB – Aufruf aus Postfach

Sofern der Aufruf aus dem Postfach erfolgt, ist die Eingabe der Vorgangs-ID nicht erforderlich, da diese direkt beim Aufruf übermittelt und in der Eingabemaske befüllt wird. Der Auftrag kann nach Bestätigung der Nutzungsbedingungen direkt übermittelt werden.

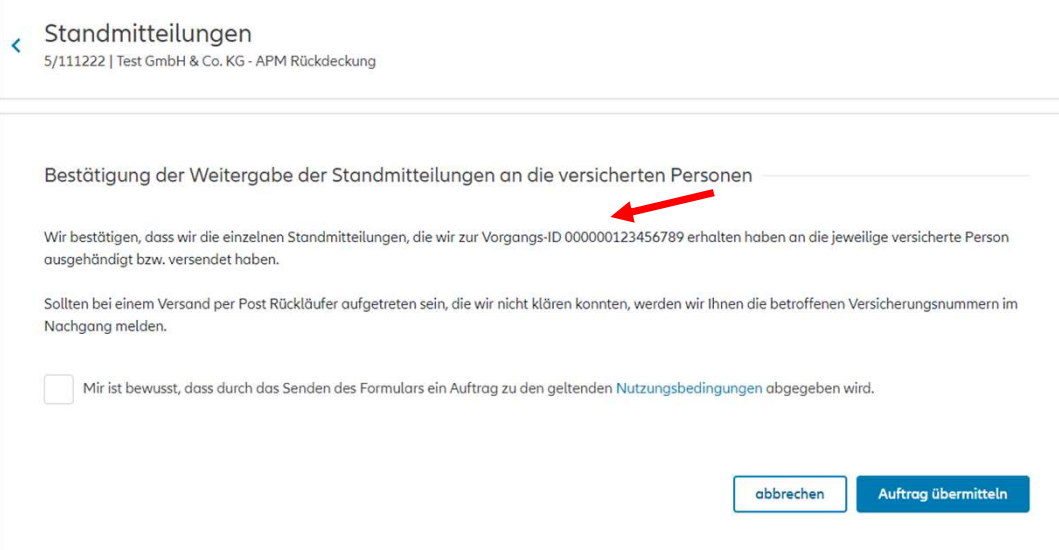

26

# 04: Bestätigung der Verteilung – Eingabemaske ABS

Sofern es sich um einen ABS-Vertrag handelt, ist nicht die Vorgangs-ID, sondern das Datum des Standmitteilungspakets zu befüllen. Dies ist erforderlich, damit die Bestätigung eindeutig dem jeweiligen Standmitteilungs-Paket bzw. Jahr zugeordnet werden kann.

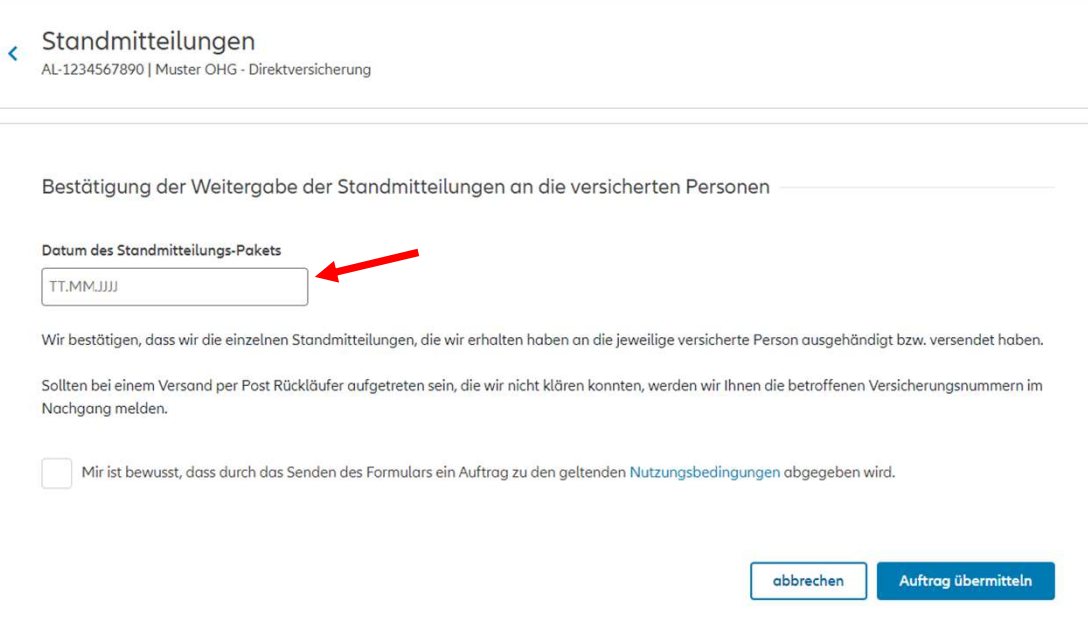

## 04: Bestätigung der Verteilung – Besonderheit Vertreter/Makler

# Die Erklärung zur Verteilung muss vom Arbeitgeber abgegeben werden. Sofern es sich beim Portalanwender also

nicht um einen Mitarbeiter des Arbeitgebers (ungleich Rolle: Firmeneigener Mitarbeiter) handelt, ist zusätzlich eine Bestätigung erforderlich, dass die Berechtigung vorliegt, die Bestätigung der Verteilung im Namen des Arbeitgebers/Versicherungsnehmers vorzunehmen.

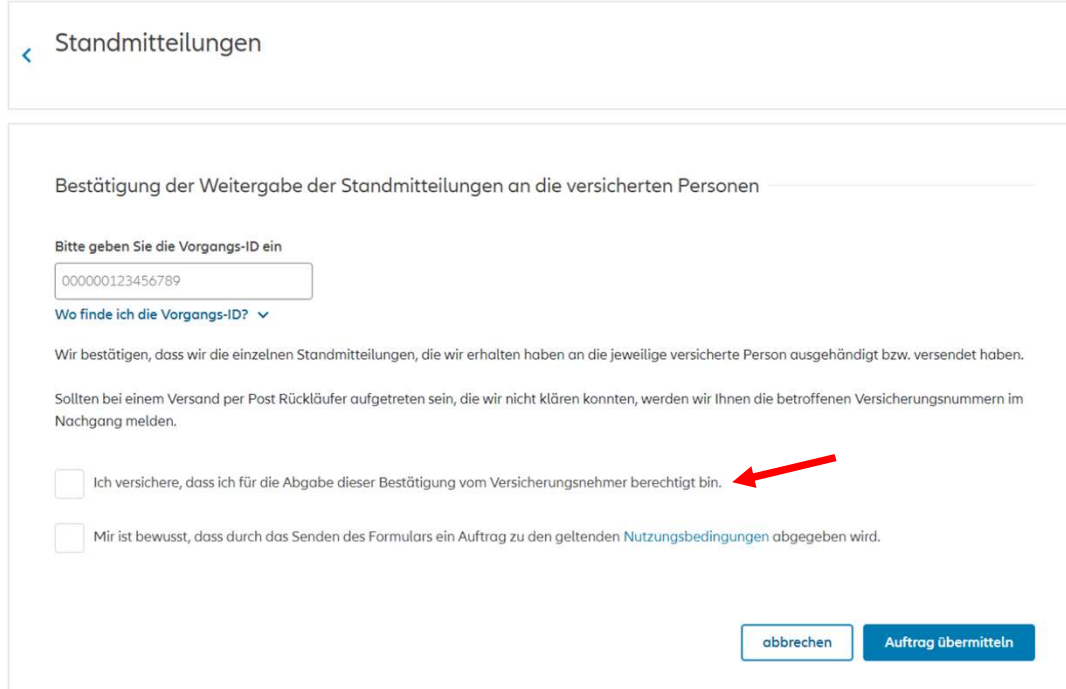

# 04: Bestätigung der Verteilung – Auftragshistorie

Nach Übermittlung des Auftrags, wird dieser wie üblich in zur weiteren Bearbeitung ins Betriebsgebiet geroutet. Die Aufträge können in der Auftragshistorie eingesehen werden.

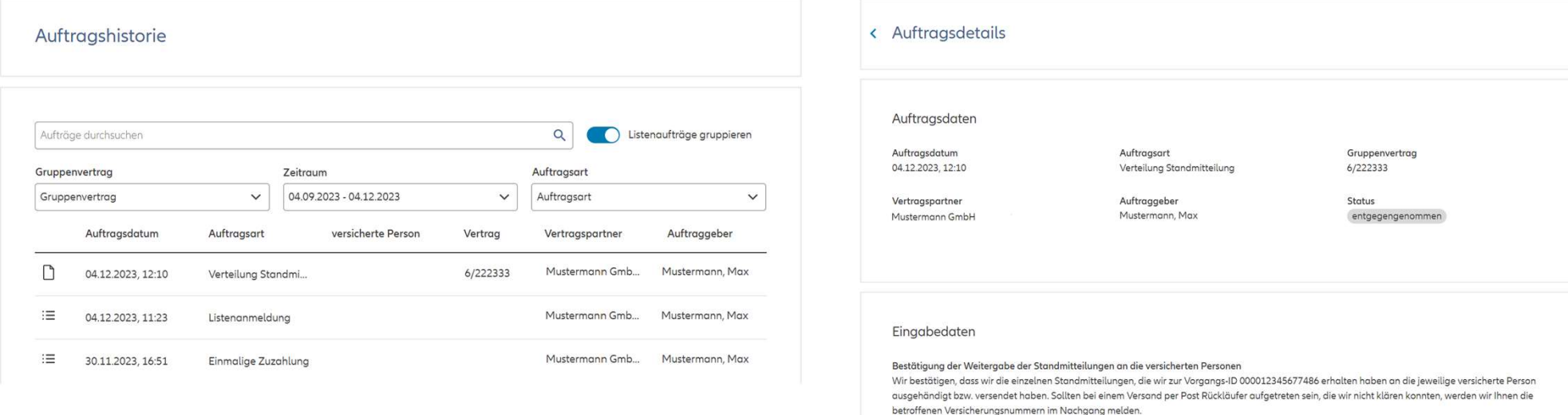

# 05: Weiterführende Informationen

- 05: Weiterführende Informationen<br>• Alle Details zum FirmenOnline Postfach finden Sie in den Vertriebsportalen in <u>AmisOnline</u> und<br>• A Sche FirmenOnline Website behandliche USB (Karlos as FirmenOnline insectional im Maklerportal.
- Auf der FirmenOnline-Website haben wir speziell für Kunden von FirmenOnline einen eigenen Alle Details zum FirmenOnline Postfach finden Sie in den Vertriebsportalen in <u>AmisOnline</u> un<br>im <u>Maklerportal</u>.<br>Auf der <u>FirmenOnline-Website</u> haben wir speziell für Kunden von FirmenOnline einen eigenen<br>Bereich **mit alle** bereitgestellt. Im Bereich "<mark>Tipps und Hilfe</mark>" finden sich auch zum Postfach weitere Informationen. • Alle Details zum FirmenOnline Postfach finden Sie in den Vertriebsportalen in <u>An</u><br>im <u>Maklerportal</u>.<br>• Auf der <u>FirmenOnline-Website</u> haben wir speziell für Kunden von FirmenOnline eir<br>Bereich mit allen notwendigen Info
-